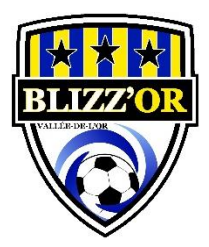

# **SPORDLE Mon Compte**

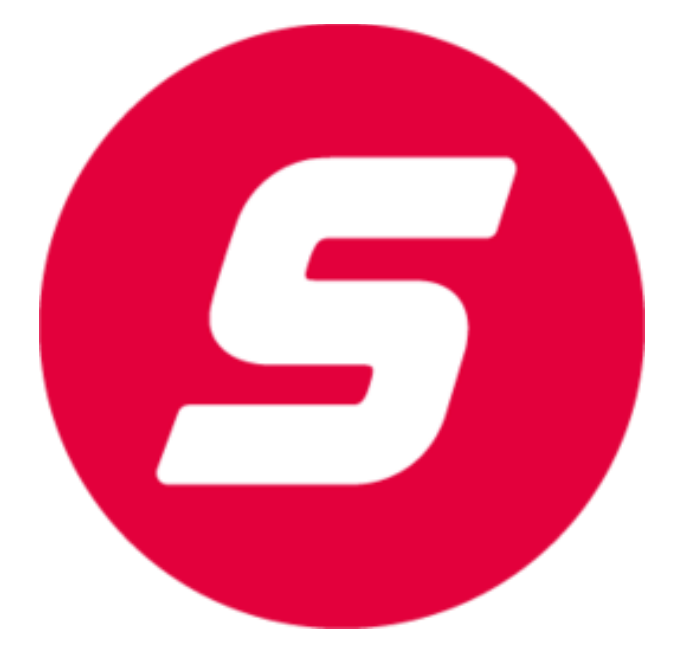

# **MARS 2023**

#### **Introduction**

Que vous soyez un parent, un membre du personnel d'équipe, un officiel ou que vous ayez un rôle administratif - **Mon Compte** sera votre plateforme centralisée.

Mon compte vous permet de vous connecter à l'aide d'une seule et même interface pour gérer tous vos sports.

À titre de parent ou de membre du personnel d'équipe, vous pourrez lier les membres de votre famille à votre compte, accéder aux informations d'inscription, mettre à jour vos informations, ajouter des documents, afficher les qualifications, accéder au lien vers les formations (stages), imprimer les reçus, consulter les calendriers de paiement et mettre à jour/payer les inscriptions.

# **Création**

1. Accéder à [Connexion | Spordle Mon Compte](https://myaccount.spordle.com/fr/login)

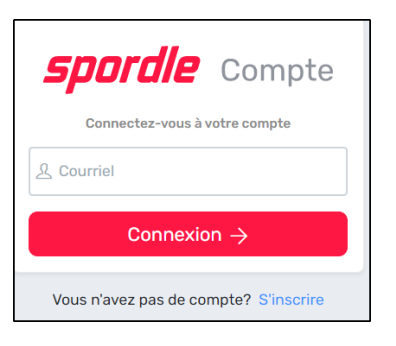

2. Pour créer un nouveau compte, vous devez d'abord entrer votre adresse courriel afin de confirmer si un compte existe avec ce courriel. Si aucun compte n'est trouvé, cliquez sur *S'inscrire* pour créer votre identifiant.

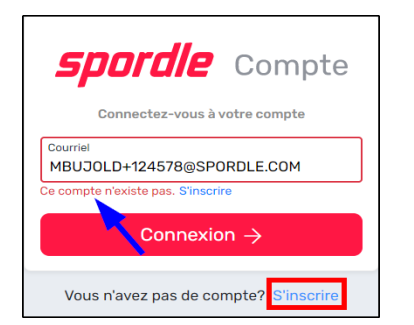

- 3. Entrez votre prénom, votre nom de famille et créez votre mot de passe désiré. Votre mot de passe doit contenir une lettre majuscule, une lettre minuscule, un chiffre, un symbole et doit comporter au moins 8 caractères, puis cliquez sur *Continuer.*
- 4. Sélectionnez la langue désirée, entrez votre numéro de téléphone et votre adresse, puis cliquez sur *S'inscrire*.

5. Un code de vérification à 6 chiffres vous sera envoyé par courriel (vérifier vos courriels indésirables, si vous ne recevez pas le code). Entrez le code pour vérifier votre compte.

6. Entrez votre mot de passe et cliquez sur *Connexion*.

7. Lisez les Termes et Conditions et cliquez sur *J'accepte*.

Félicitations, vous avez maintenant accès à **Mon Compte**.

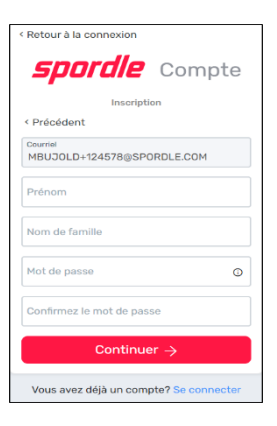

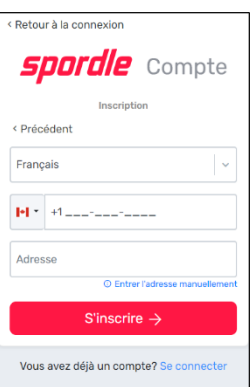

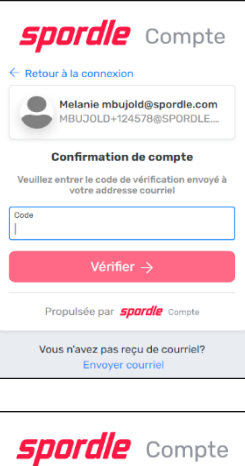

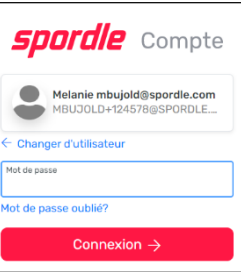

#### **Recherche de profil**

Il est possible de lier votre compte ou celui des membres de votre famille en cliquant sur *Lier un membre*. Vous devez faire votre rechercher avec le nom, prénom et date de naissance du membre ou avec son numéro de membre. Vous sélectionnez ensuite la relation avec le membre.

**Note** : Choisissez «Moi» lors de l'ajout de votre propre profil. Vous cliquez sur *Lier* pour terminer.

Lors de l'inscription d'un membre à une organisation, vous pouvez cliquer sur *Inscrire un participant existant*. Vous obtiendrez d'abord une liste des membres liés à votre compte. Si le membre n'est pas lié à votre compte, cliquez sur *Rechercher les participants*. Vous devez ensuite entrer obligatoirement le nom, prénom et date de naissance du membre ou son numéro de membre. Une liste de membres s'affichera et vous devez sélectionner le membre souhaité.

Il peut y avoir deux raisons pour lesquelles vous ne trouvez pas un profil lors de votre recherche :

- 1. Si le membre n'a jamais participé à une activité et que le profil n'a jamais été créé, vous devez créer le profil lors de l'inscription en cliquant sur *Inscrire un nouveau participant*.
- 2. Si le membre a déjà un profil de membre et que la recherche ne vous donne pas de résultat, il peut s'agir d'une erreur d'orthographe ou de date de naissance dans le profil du membre. Veuillez communiquer avec votre organisation locale afin d'obtenir le numéro de membre et vérifier les données dans le dossier du membre.

#### **Accueil**

- S'inscrire maintenant : Dans cette section, vous pouvez accéder facilement à l'environnement d'inscription en ligne vous permettant de vous inscrire dans votre sport favori et trouver vos nouvelles, horaires et classements.

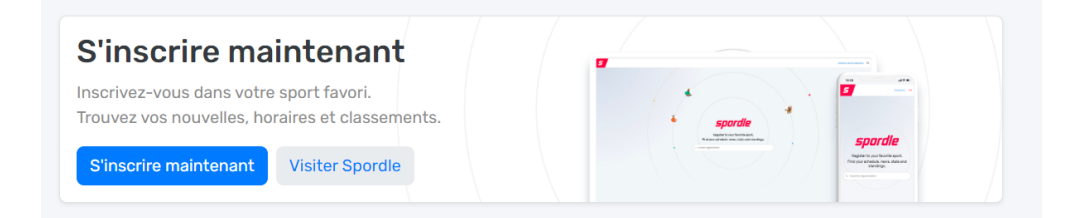

- Action requise : Si des actions sont requises dans les profils de membre lié à votre compte, une case affichera un message vous avisant que des tâches requises sont à compléter. Vous pouvez cliquer sur le bouton *Compléter* afin d'afficher les tâches. En cliquant sur le bouton *Compléter*, vous serez transféré dans le menu À faire.

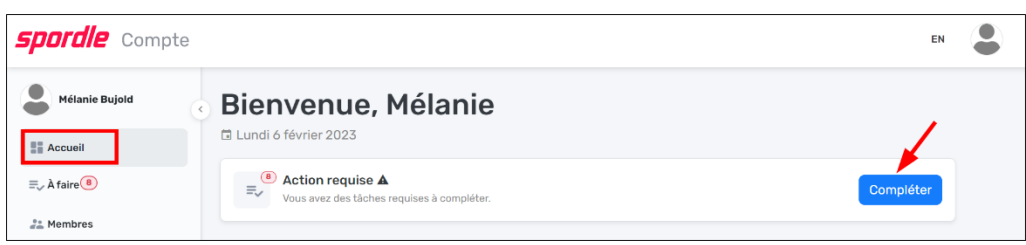

# **Calendrier**

Le menu Calendrier vous permet de visualiser les paiements à venir pour tous les participants qui sont liés à votre compte.

#### **Paiements**

Il y a trois onglets : Tous, En attente, Complétées. Les paiements complétés sont cochés et

s'affichent en vert. Les paiements en attente seront en noir.

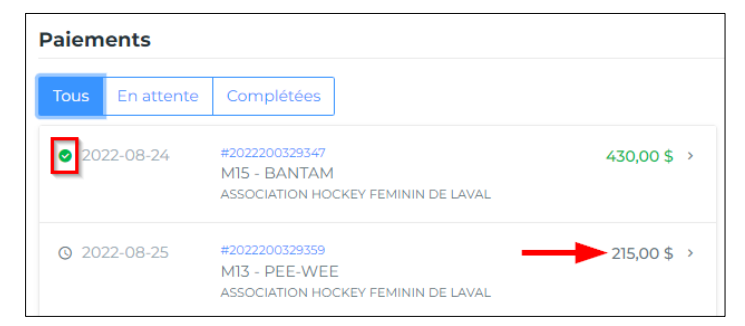

Pour les transactions en attente :

- Lorsque le paiement arrive à échéance, une case *Payer maintenant* apparaîtra sur le côté.
- Pour les transactions sans date d'échéance, vous pouvez cliquer sur celle-ci et payer.

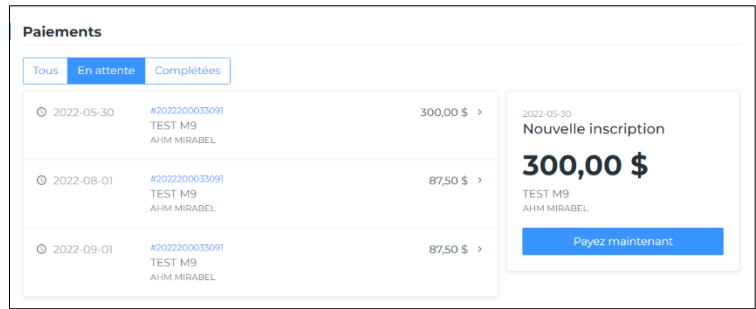

Informations sur la transaction :

- Vous trouverez le numéro de facture, le mode de paiement, la facture totale et la description. Paiement :

- Cet onglet vous affichera le solde du prochain paiement. En cliquant sur *Payer maintenant*, une fenêtre s'affichera avec les informations de votre carte de crédit. Si vous avez plusieurs cartes de crédit à votre compte, vous pouvez sélectionner la carte avec laquelle vous désirez payer la transaction. Vous pouvez aussi ajouter une carte en cliquant sur *Ajouter une carte*.

**Note** : Un remboursement peut être effectué uniquement sur la carte utilisée lors de la transaction. Si votre carte de crédit est expirée et qu'un remboursement est nécessaire, un autre mode de remboursement devra être utilisé.

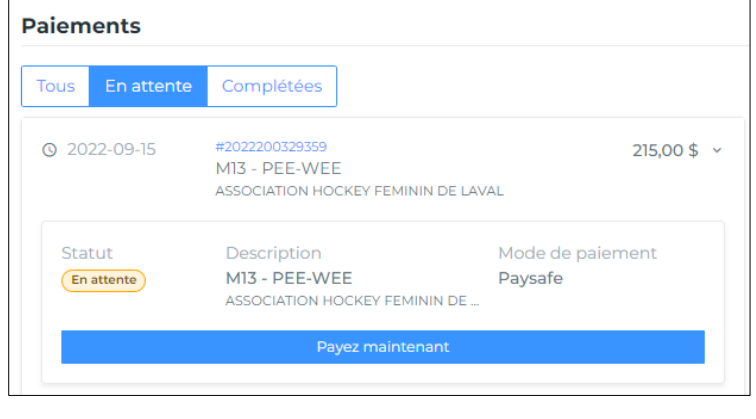

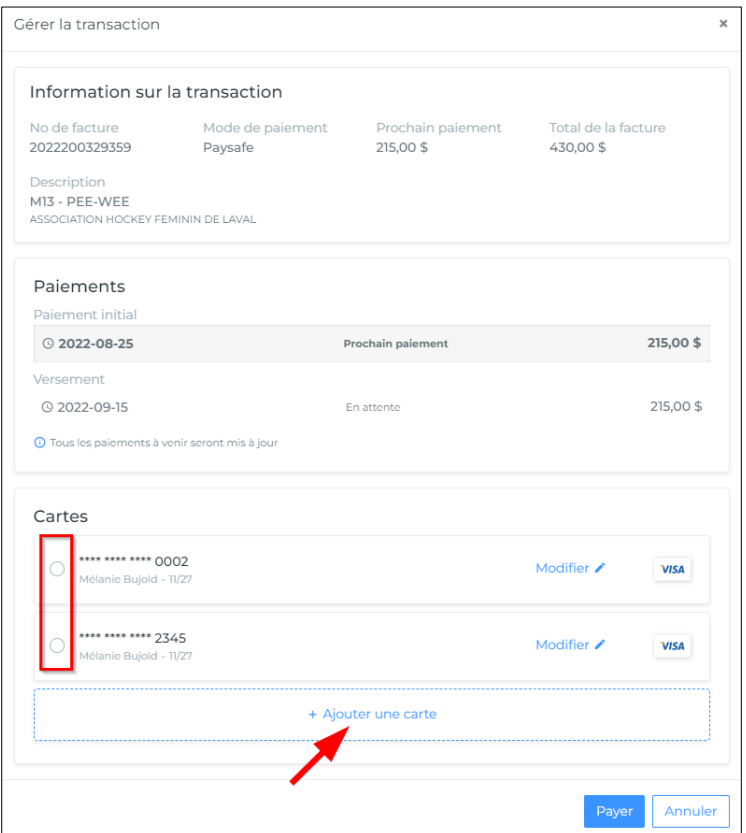

### **Achats**

Un historique de toutes vos transactions sera affiché dans l'onglet Achat. Pour les transactions avec des factures, vous pouvez cliquer sur le numéro de facture en bleu pour l'afficher ou l'imprimer. Pour exporter une liste de toutes vos transactions, cliquez sur *Exporter*.

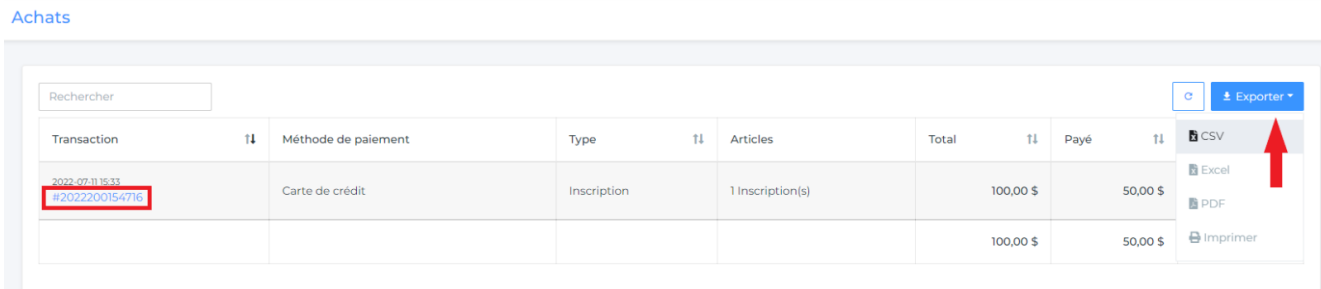

En cliquant sur la ligne de transaction, un panneau latéral s'ouvrira à droite contenant toutes les informations sur votre inscription, soit le résumé des transactions, les questionnaires et les dispenses signées. Vous pouvez aussi cliquer sur *Voir facture* en haut à droite afin de visualiser la facture. Vous pouvez cliquer sur l'imprimante à côté d'une transaction partiellement ou totalement payée afin d'imprimer une copie du reçu.

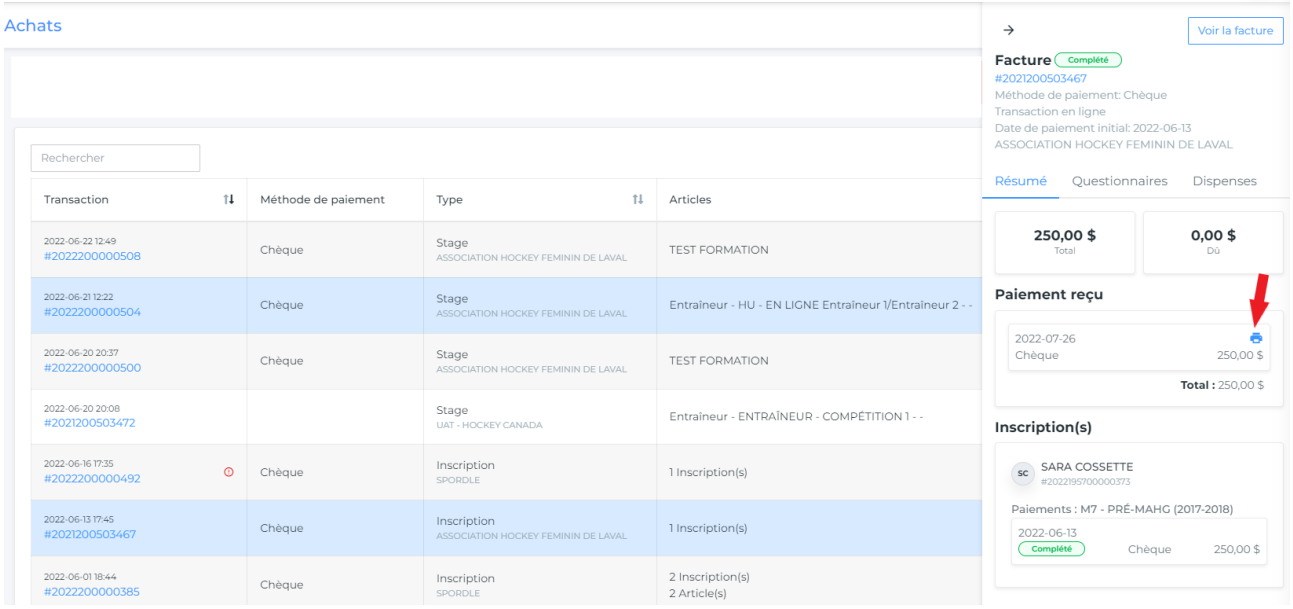

**Note** : Si vous désirez faire changer le nom du parent ou l'adresse sur la facture, vous devez communiquer avec votre organisation locale afin que celle-ci procède aux changements demandés.